# **How do I create an assessment in Tests & Quizzes?**

The Tests & Quizzes tool allows you to create online assessments (i.e., tests, quizzes, exams, and surveys) for your students or other groups. It was designed primarily to administer tests, but you may also create assessments to gather survey information or informal course feedback. Grading for most question types is done automatically, and grades can be posted automatically to an online gradebook.

This lesson will show you how to create a simple assessment and add a single question. Refer to the Instructor Guide for additional topics.

# **Go to Tests & Quizzes.**

Select the **Tests & Quizzes** tool from the Tool Menu of your course.

### **Create a new assessment.**

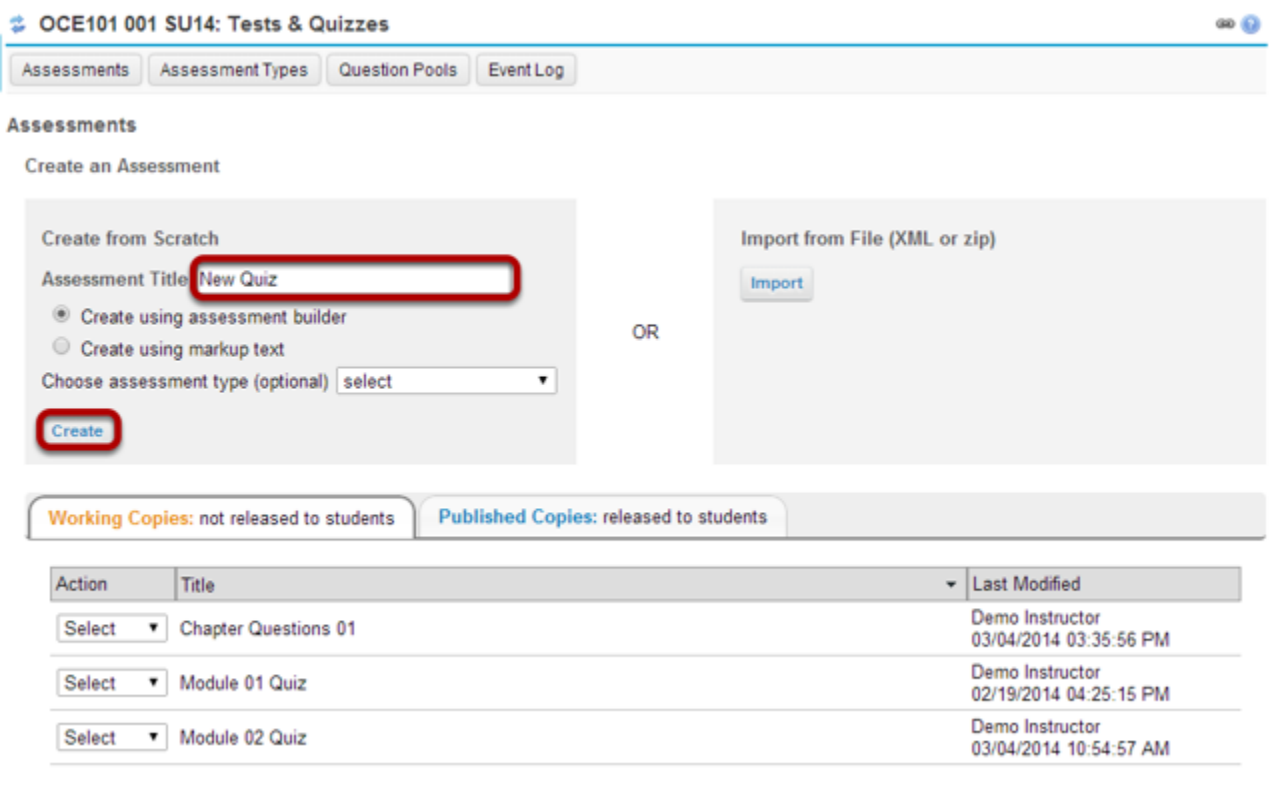

Give your new assessment a title and click the **Create** button. The "Create using assessment builder" option (shown selected) asks you to write questions one by one, with a simple example given below. For the other methods of creating an assessment, see How do I create an assessment from markup text or cut and paste? and How do I import questions into a new assessment or question pool?

*Note: You cannot have more than one assessment with the same title.*

# **Add a question.**

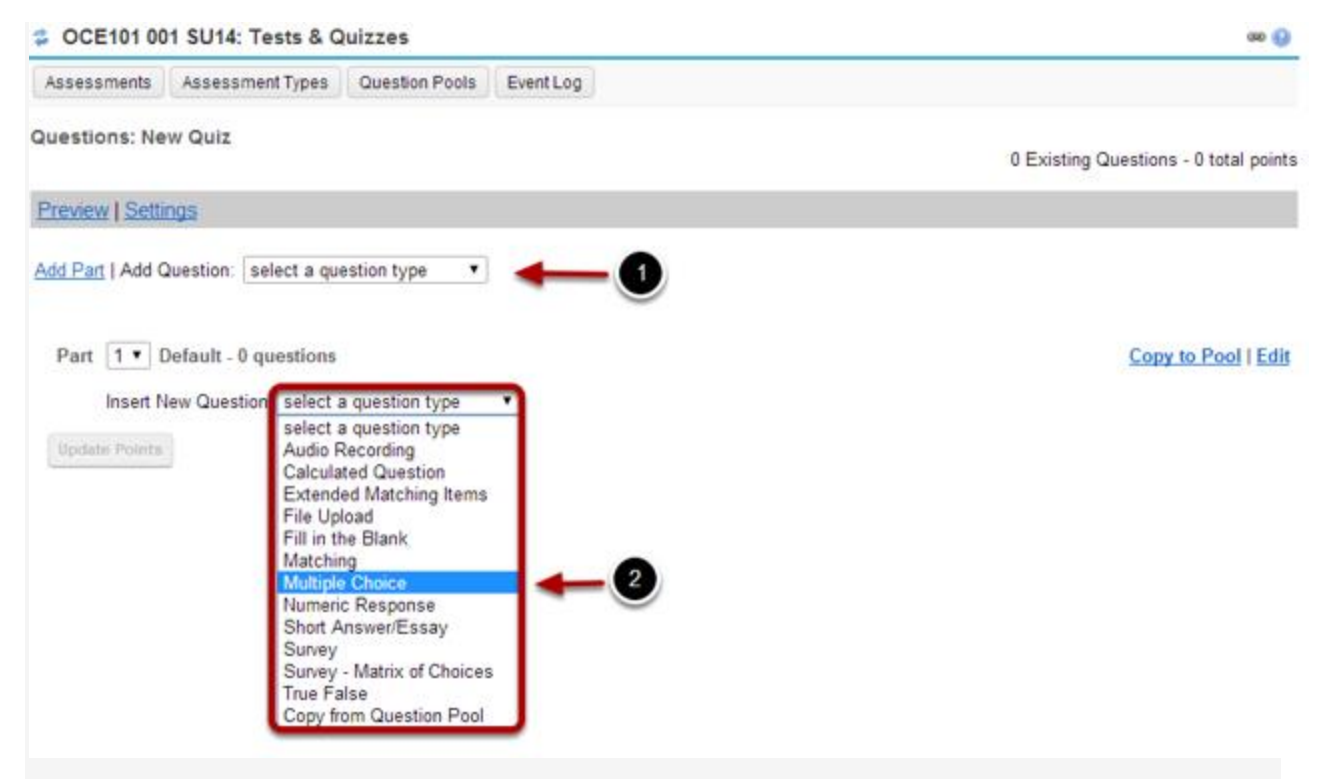

To add a question, you can use either of the following drop-down menus:

- 1. Add Question
- 2. Insert New Question

Let's add one of the more common question types. Select **Multiple Choice** from the drop-down menu.

#### **Set the general question options.**

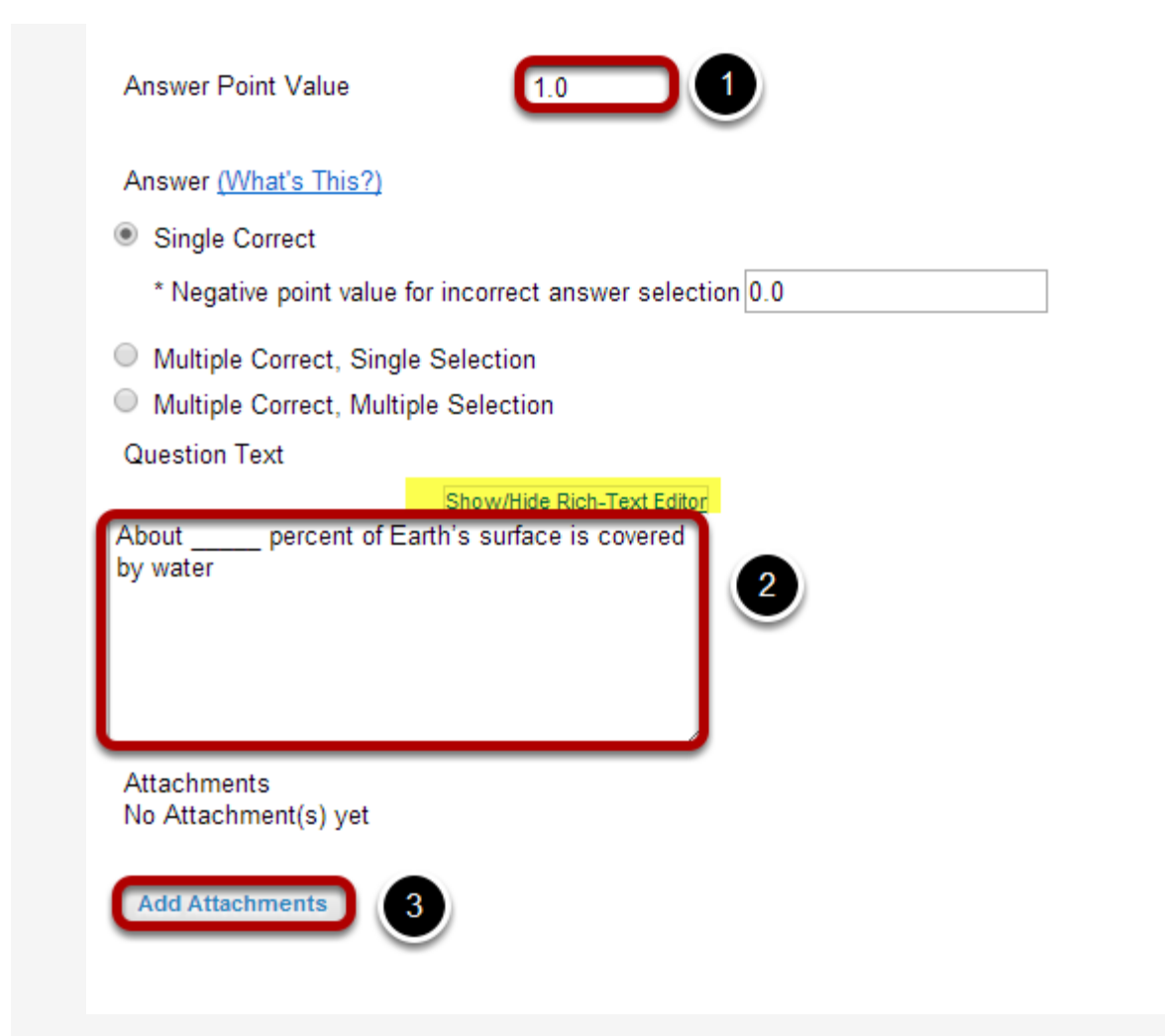

Most question types allow you to specify:

- 1. Answer Point Value
- 2. Question Text
- 3. Attachments (optional)

**Choose number of correct responses (for multiple choice).**

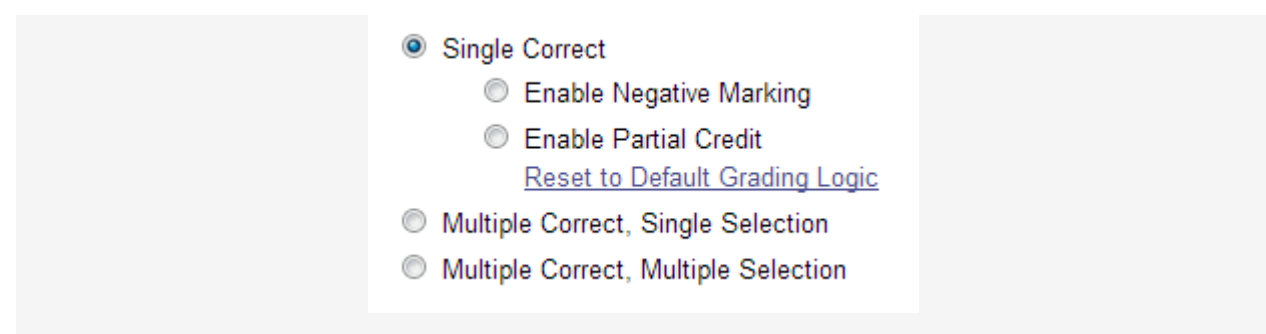

You can choose to have a **Single Correct** response, **Multiple Correct, Single Selection**, or **Multiple Correct, Multiple Selection**.

If you select **Single Correct** (the default) you also have the option to **Enable Negative Marking** or **Enable Partial Credit** if desired. Negative marking deducts points from the student's score if the student selects the wrong answer. Partial credit allows you to specify a percentage of the question points to be awarded for selecting an incorrect but still partially acceptable answer.

Choose the radio button for the correct response option you would like to use. For this example, we will keep the default.

Show/Hide Rich-Text Editor  $71$ **Correct Answer**  $\circ$  $\overline{A}$ Show/Hide Rich-Text Editor 90 **Correct Answer**  $\bigcirc$  B Remove Show/Hide Rich-Text Editor 66 **Correct Answer**  $\circ$  c Remove Show/Hide Rich-Text Editor 90 **Correct Answer** ⊙ n. Remove Insert Additional Answers | select ▼ |

**Enter the answer choices (for multiple choice).**

Enter all of the possible answer choices for this question. (Notice that the rich text editor is also available for the answers. You may use the editor to format your answer choices or add images, links, etc. if desired.)

There are four answer choices provided by default. If you need more choices, use the **Insert Additional Answers** drop-down menu to indicate the number of additional answer choices needed.

Be sure to indicate the correct answer by selecting the radio button for the correct response.

**Choose whether or not to randomize answers (for multiple choice).**

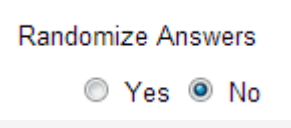

The default setting is **No** for randomizing answers. If you would like the answer choices to appear in a random order each time a student takes the assessment, select **Yes**.

*Tip: Remember that if you answer choices contain items like "all of the above" or "A and B are correct" randomizing the order could cause confusion with the answer key.*

#### **Choose whether or not to require rationale.**

Require Rationale

○ Yes ◉ No

The default setting is **No** for requiring rationale. If you want students to write an explanation for why they chose a particular response, select **Yes**.

#### **Assign to part. (Optional)**

Assign to Part

Part 1 - Default ▼

If you have multiple parts in your assessment, you may assign the question to a different part.

#### **Assign to pool. (Optional)**

Assign to Question Pool

Select a pool name (optional) ▼

If you have an existing question pool and would like to copy this question to the pool, select the pool name here.

#### **Provide answer feedback. (Optional)**

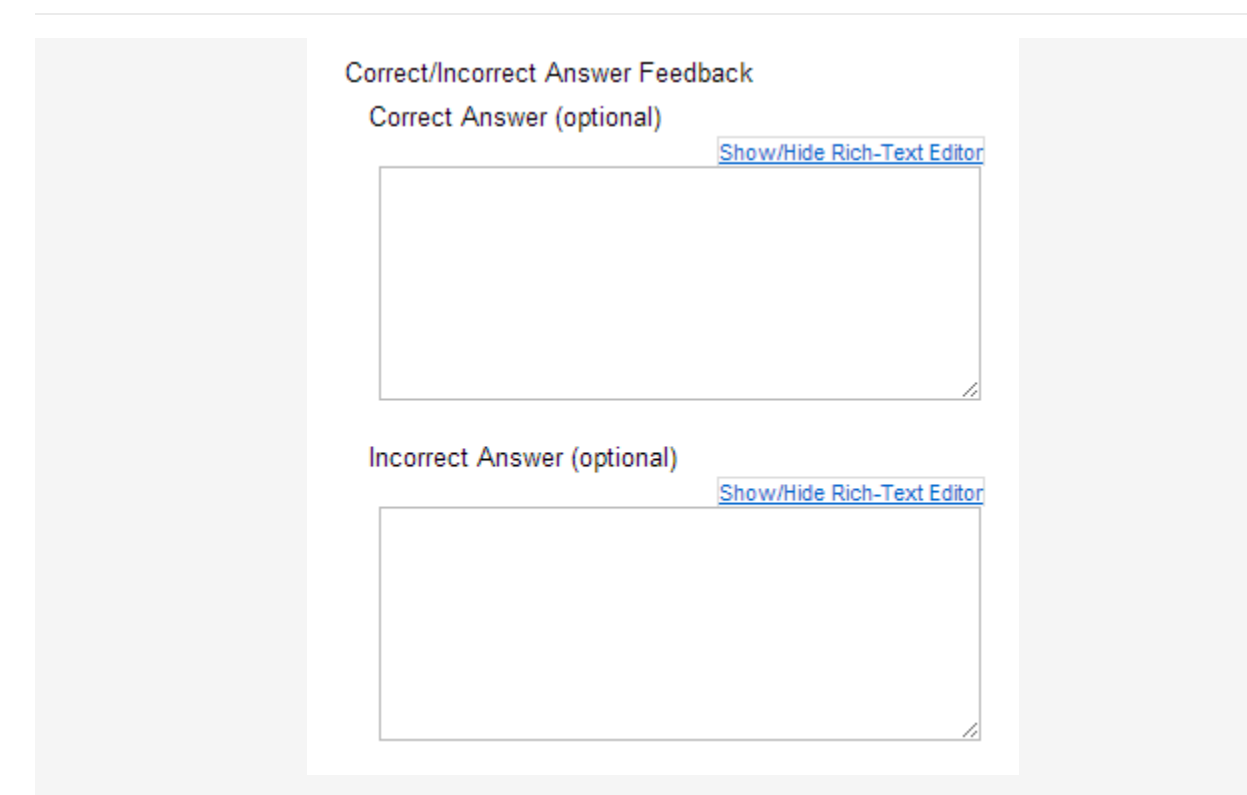

If you would like to provide feedback for students based on if they answer the question correctly or incorrectly, enter your feedback here.

#### **Save your question.**

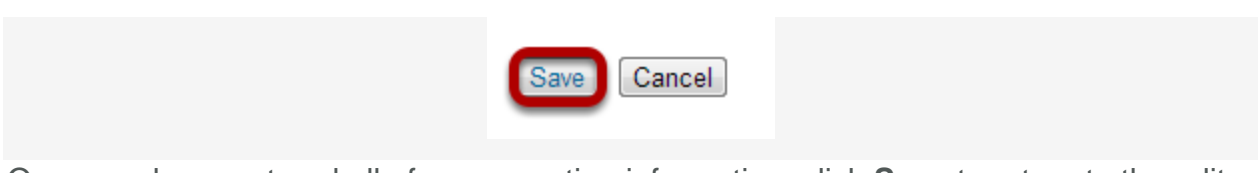

Once you have entered all of your question information, click **Save** to return to the edit assessment screen.

### **Continue adding questions.**

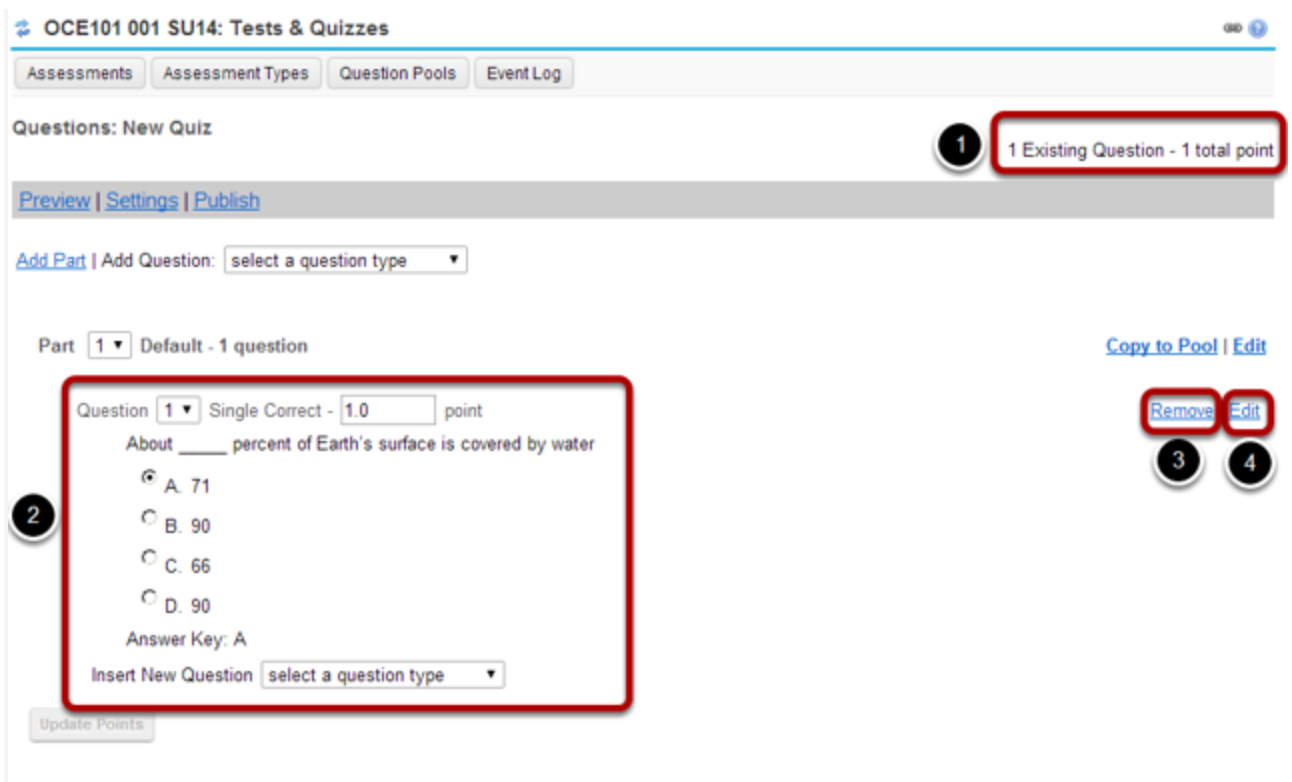

Repeat the steps above to add additional questions to your assessment. As you add questions, note the following:

- 1. The total number of questions in the assessment, as well as the total points will be displayed in the upper right corner of the content area.
- 2. You may view your questions the assessment editing screen, along with the answer key shown below each question.
- 3. If you would like to delete a question, click the **Remove** link to the right of the question.
- 4. If you need to make a change to an existing question, click the **Edit** link to the right of the question.